# The University of Texas Rio Grande Valley

Accounts Receivable

# Generate Aging Report – Aging by Chartfield

Organizer(s): David Guerra, Training Coordinator

Updated: 07/20/18

#### Objective

To Properly Generate Aging Report for
Aging By ChartField
in
PeopleSoft 9.2
Accounts Receivable Module
by Explanation, Demonstration, & Practical Application

#### Caveat

Before we begin: Please ENSURE POP-UPS are ENABLED for this server. This will make viewing the REPORT or other DOCUMENTS in PDF easier during training and practical application of this module.

Aging Process needs to run first in order to generate Aging reports.

#### Navigation

Before we begin: Please ENSURE POP-UPS are ENABLED for this server.

This will make viewing the REPORTS or other DOCUMENTS in PDF easier during training and practical use of this module.

- Log in to PeopleSoft 9.2
- NavBar: Navigator > Financials > Accounts Receivable > Receivables Analysis > Aging > Aging by ChartField

### Generate Aging Report – Aging by Chartfield

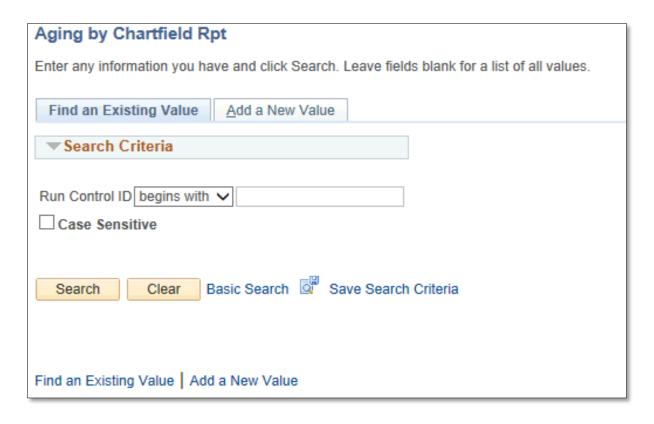

### Generate Aging Report – Aging by Chartfield

Click Add A New Value

Enter CONTROL ID:AR\_AgingChartField

Click Add button

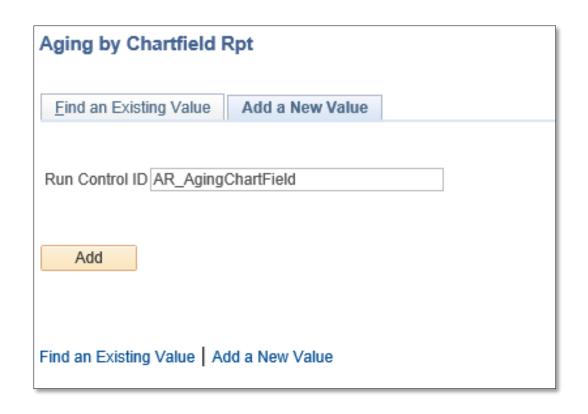

#### Data Entry

#### Enter

- As of Date: End of month date (i.e., 05/31/2018)
- Business Unit: UTRNS
- Default SetID: UTSHR
- Aging SetID: UTSHR
- Aging ID: STD
- Customer ID: blank
- \*Display Option: Include All
- Click 'Refresh' button

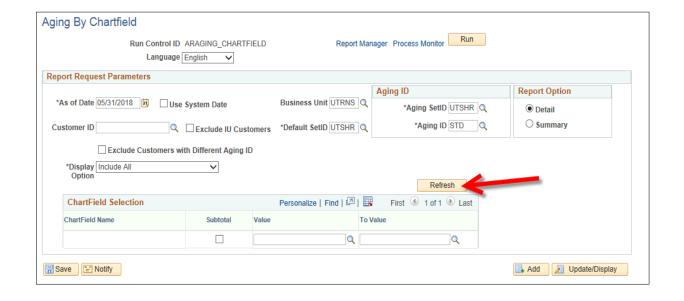

### Data Entry

- Enter
  - In Chartfield Selection select
    - Account
    - Fund
    - Project
  - Enter valid values for
    - Account (40208)
    - Fund (3100)
    - Project

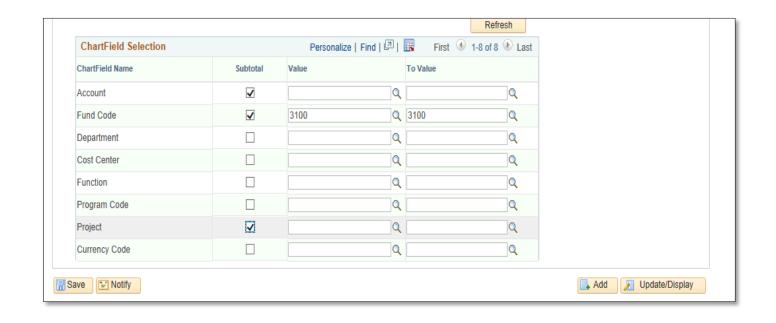

#### Data Entry

- Click **Save** button
  - The data parameters you entered are now saved and ready for next time.

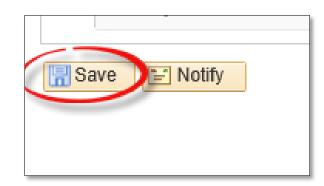

• Click **Run** button

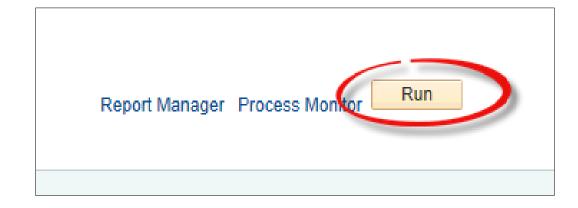

- Process Scheduler Request page opens
- Ensure AR30006 (example) process description is selected

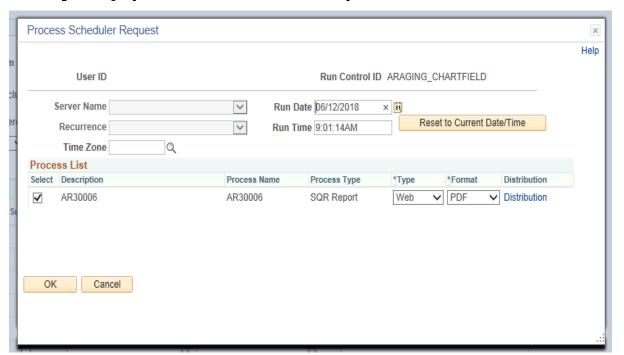

• Click **OK** button

• Click **Process Monitor** link

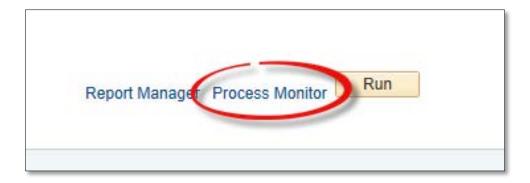

- Process List page opens
- Click REFRESH button (as necessary) until
  - Run Status = SUCCESS
  - Distribution Status = Posted

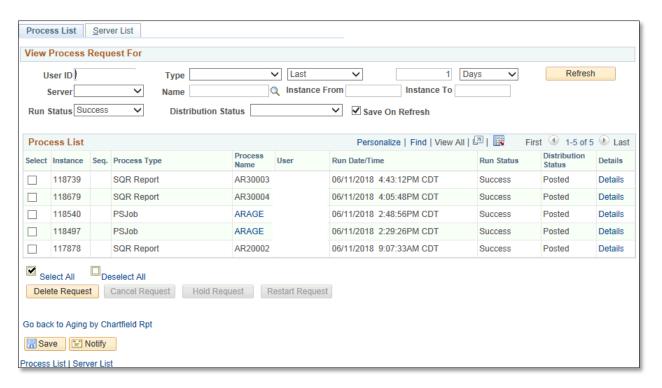

Go back to Aging by Chartfield Rpt link

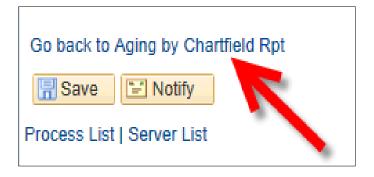

Click on Report Manager link

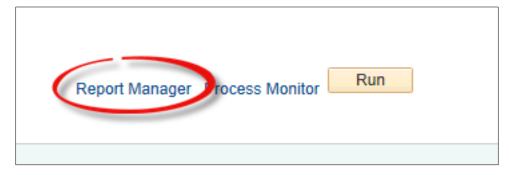

View Reports For page appears

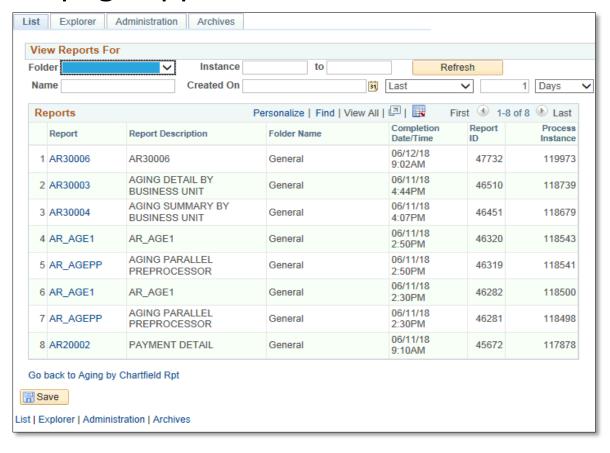

• Click on the **Administration** tab

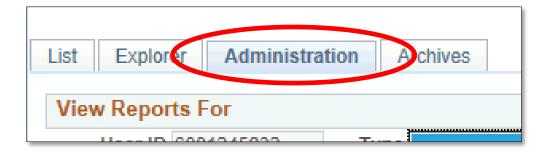

• Click on AR3000# file to view report in PDF format

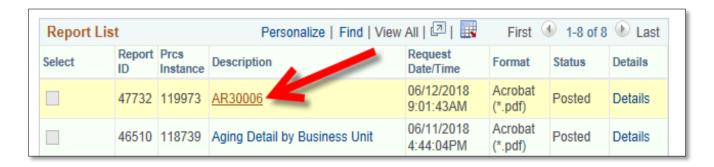

### Viewing Report

 REPORT will appear in NEW browser window or tab of your browser

REMINDER: Please ENSURE POP-UPS are ENABLED for this server.

This will make viewing the REPORTS or other DOCUMENTS in PDF easier during training and practical application of this module.

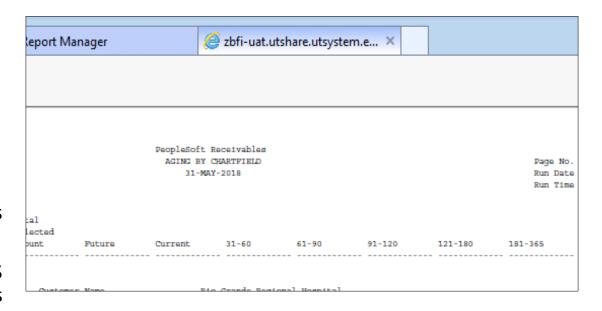

NOTE: The aging on this report is independent of the normal aging process. This report can be run for any point in time while the aging process is always as of the run date and time.

This report shows invoice level detail. The Aging Summary by Unit report shows aging at the customer (sponsor) level. Other useful aging reports are the: Aging by Detail Aging by Summary report

## This Process Is Now Complete

#### Contact us at:

• If you have questions please contact: AccountsReceivable@utrgv.edu

# The University of Texas Rio Grande Valley

Accounts Receivable